# Using EasyBid OnLine with an iPad (iRDesktop)

#### **Requirements**

In order to connect your iPad to **EasyBid OnLine**, you need a program which can set up a Remote Desktop session. There are several free programs which will do this from the App Store. The settings listed below should all work as they are all trying to do the same thing - set up a Remote Desktop Connection to the EasyBid server.

Your iPad needs to be connected to the internet, either through WiFi or the 3G mobile network, to run **EasyBid OnLine**. These instructions are for the iRDesktop App:

#### **Installing iRdesktop**

Go to the App Store and search for 'iRdesktop'.

Tap the **FREE** button to install the iRdesktop App then once installed tap the iRdesktop icon to run the App for the first time.

This software works on the iPad and also on the iPhone. Their website is[: http://www.irdesktop.com/](http://www.irdesktop.com/)

#### **Setting Up a iRdesktop Remote Desktop Connection for the First Time**

When you run iRdesktop for the first time, you need to set up a connection to **EasyBid OnLine**. These settings are then saved for future use. Run iRdesktop and tap **NEW**:

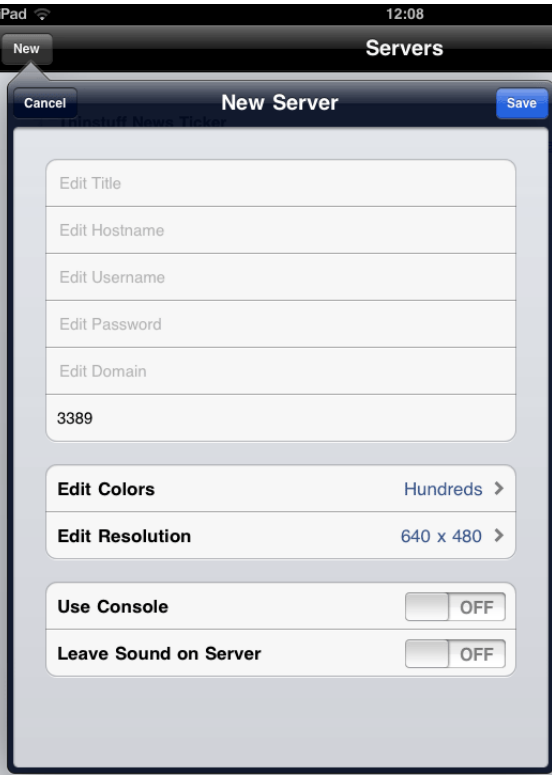

Enter details as follows: **(note that Username and Password must be all lower case 'easybid')** Fill in the fields as shown below.

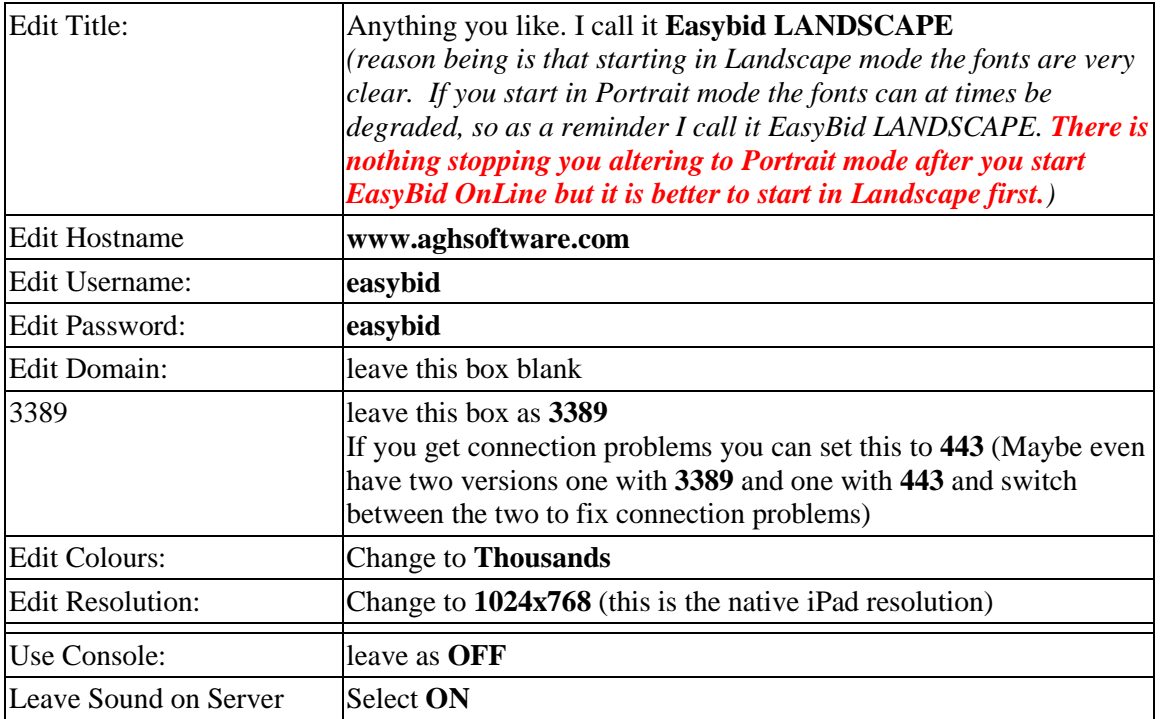

once complete tap **SAVE**. You should then see your new entry (**Easbid Online**):

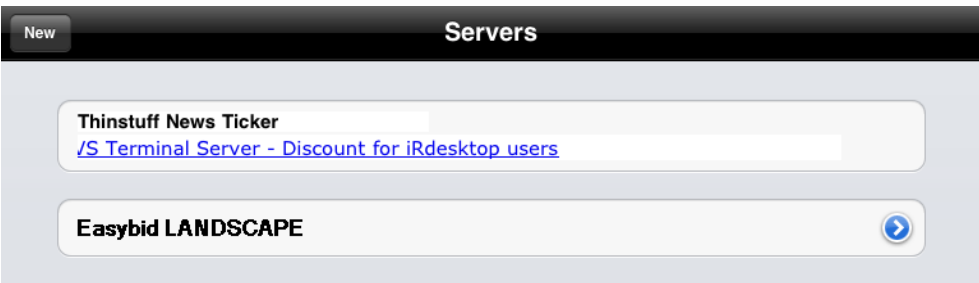

If you need to edit or view the setting that you entered above then tap the blue arrow on the right. You should see:

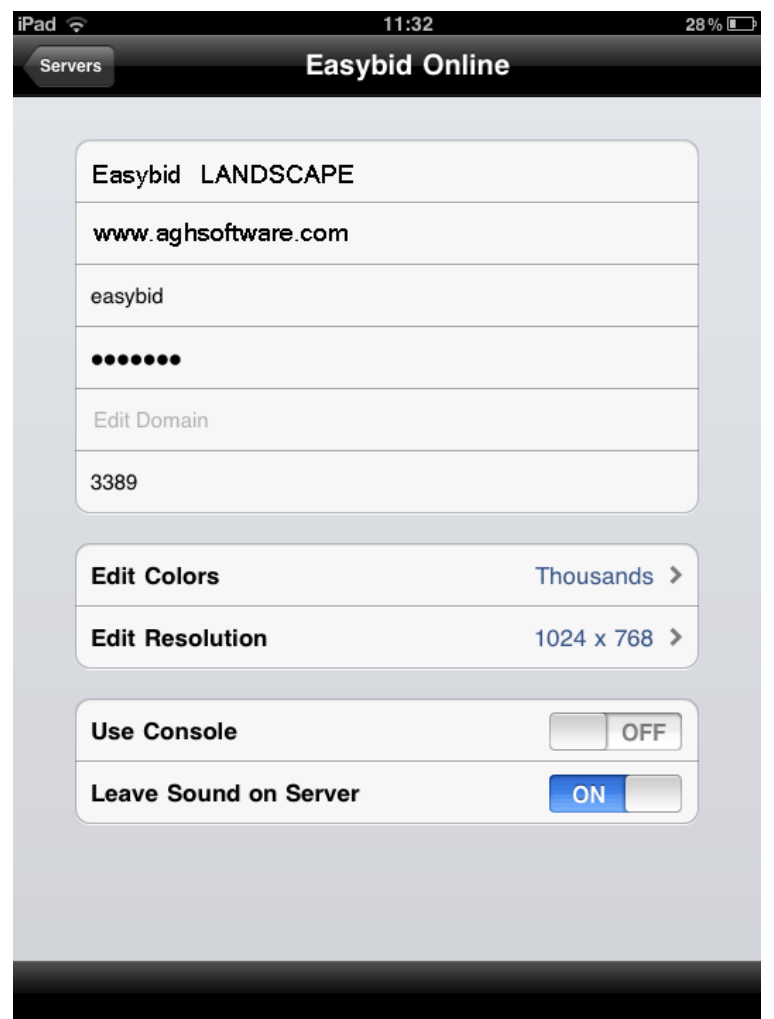

That's all the setup finished - now you are ready to connect to **EasyBid OnLine**.

#### **Logging into EasyBid OnLine**

The following is what you will do each time to get into **EasyBid OnLine**.

From the server list tap the **EasyBid LANDSCAPE** server option - tap the text not the blue arrow (as this edits the details). The App will connect to the **EasyBid OnLine** server and show you a log in screen that allows you to identify yourself to EasyBid:

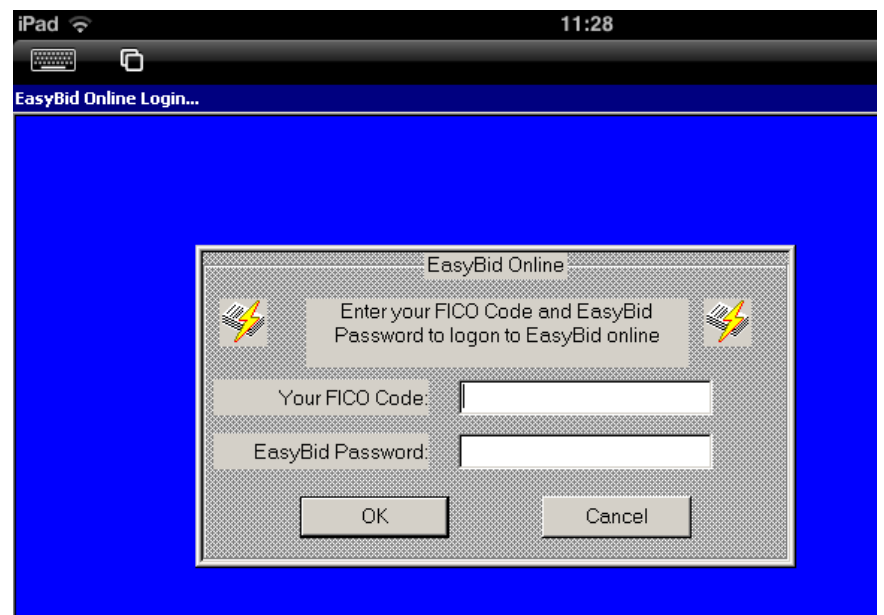

Enter your **FICO Code** and **EasyBid Password**.

It is easier to use this App in landscape mode rather than portrait mode. If the on-screen keyboard does not appear automatically, tap the keyboard symbol to bring up the onscreen keyboard. You can tap the keyboard symbol to turn off the keyboard afterwards.

Select OK and you will be presented with the EasyBid Bid Month and Stage screen.

**EasyBid OnLine** should now be up and running on your iPad!

### **Hints and tips**

There are lots of tips on the use of this App on their website: <http://www.irdesktop.com/support/>

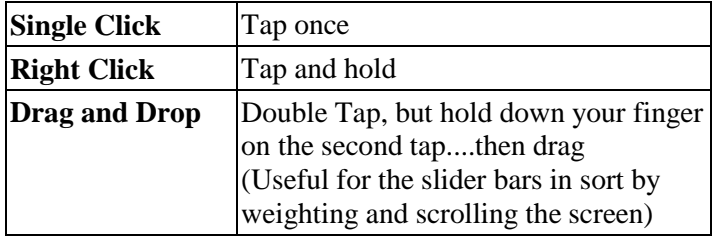

## **The EasyBid Team (24 May 2013)**